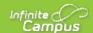

## **Campus Parent Portal**

Last Modified on 08/05/2020 9:45 am CDT

The Campus Parent Portal is designed specifically for parents and is optimized for use on mobile devices and tablets.

In the Campus Parent Portal, navigate between tools in the menu on the left. On mobile devices, this menu shrinks to a "hamburger" or "three bars" icon to save space.

Click the user icon in the top right to view Notification Settings.

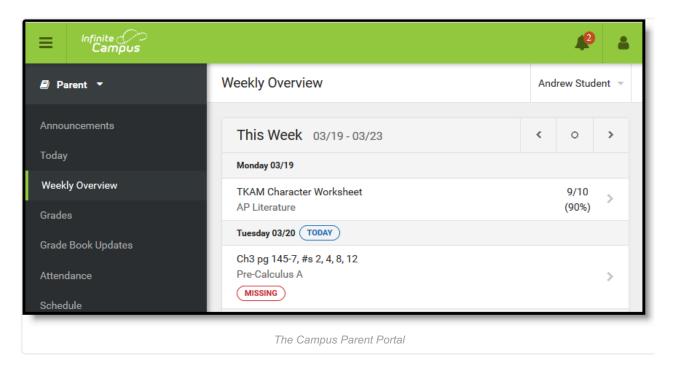

If a tool is specific to a single student, such as Grades or Schedule, a student dropdown list displays in the top right corner. This dropdown list does not display for tools that are not student specific like Announcements.

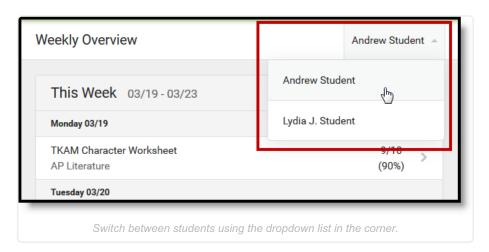

If a student has multiple enrollments, a dropdown list displays at the top of tools like Grades and Schedule listing each enrollment. Other tools, such as Behavior, show multiple enrollments on one screen, with data separated by enrollment.

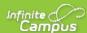

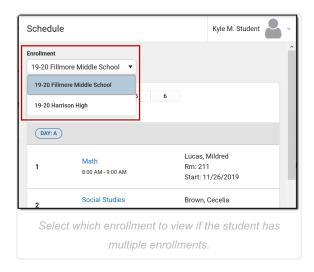

# **Tools Available in the Campus Parent Portal**

| Tool Name         | Description                                                                                                    | Example<br>Image<br>(click to<br>view)                                                                                                    |
|-------------------|----------------------------------------------------------------------------------------------------|----------------------------------------------------------------------------------------------------|
| Message<br>Center | The Message Center includes announcements are posted at a school or district level. Click <i>Show More</i> to display additional text for longer announcements. Announcements display based on the timeline set by the creator and cannot be deleted or archived.  Additionally, the Inbox displays messages sent to the parent, including those from teachers.                                                                                                    | Necessaria la compania de la compania del compania del compania de la compania del compania del  |
| Today             | The Today view shows the selected student's schedule for the current day and lists any assignments due today or tomorrow.  The schedule shows the times of the periods during the day and the student's courses, with the teacher's name and room assigned.  The assignments list covers all of the student's courses, including those that may not meet on the current day. Click on the assignment or the course name to view details.  In districts that use Campus Food Service, the student's Lunch Balance displays at the top. | The best-action of the control of the control of th |
|                   | If your student's school is using Virtual Attendance, check out the Blended Learning section later in this article for more information about virtual attendance and attendance Check-Ins.                                                                                                    |                                                                                                    |
| Calendar          | The Calendar displays data in three different modes, Assignments, Schedule, and Attendance.  For Assignments and Attendance, dots display below dates that have data.  Select a mode and date to view data for that day.  In Assignments mode, a button displays to show the Weekly Overview, which                                                                                                    | Connect Connect Connec |

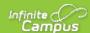

| Tool Name                         | shows all assignments for the selected week.  Description                                                                                                    | Example                                                                                                    |
|-----------------------------------|----------------------------------------------------------------------------------------------------|----------------------------------------------------------------------------------------------------|
| Weekly Overview (within Calendar) | The Weekly View filters the Calendar to show a student's assignments for a week in a simple, single page overview.  In this overview, view assignments for the week and see scores. Assignments display for the calendar day on which they are <b>Due</b> .  Flagged assignments, such as the Missing assignment above, are also shown.                                                                                                    | Image whether (Click to : ; View) If ; in the control of the control of the contr |
| Galeridary                        | Scored assignments are shown with the points possible, if applicable, or the percentage or rubric score earned.                                                                                                    | November 1 SingleSt in 2 (1) 1 Interchalated 1                                                                                                    |
| Assignments                       | The Assignments tool collects all of a student's assignments with the focus on today. Click assignments to view details and scroll to see previous and future assignments.  Use the Missing and Current Term buttons at the top to filter assignments.                                                                                                    | Assignments Indon- Times Search Search Tolk Concess Search Tolk Concess Search Tolk Concess Search Tolk Concess Search Tolk Concess Search Tolk Concess Search Tolk Concess Tolk Concess To |
| Grades                            | The Grades tool shows all of the grades earned by the selected student for all tasks (such as Trimester or Semester grades) and standards. Posted grades are displayed in bold, with In-Progress grades indicated as "In-progress." The student's Cumulative GPA also displays at the top of the Grades tab if enabled. Show grades for a single term or for the whole year by selecting an option at the top. Expand the Settings menu to <i>Hide dropped courses</i> , <i>Hide rows without grades or assignments</i> , or expand or collapse all courses.  Where the grey arrow displays for a task or standard, click the task to view the Categories that contribute to the grade. Expand categories to view all included assignments. Click assignments to view details.  Grades that are part of a composite or rollup grading setup are indicated. | 10                                                                                                    |
| Grade Book<br>Updates             | Grade Book Updates lists all of the assignments that have been scored or otherwise updated in the last 14 days.  Click on the assignment or the course name to viewdetails.                                                                                                    | Gode Shell Spides Animake -  Persol Spides  61 Tradey Shid  Filteria  Oleg Shift Adult D  To Michael D  To Michael |
| Attendance                        | The Attendance tool lists the absences and tardies for attendance taking periods in the selected term. Navigate between terms using the options at the top.  Click on a period to view details. On the detail view, absences and tardies are divided by type (excused, unexcused, exempt, or unknown), with all absences and tardies listed below.  When attendance is recorded via present minutes, this attendance screen displays the total Present Time and Expected Time by section. Click on a section to view the Time In, Time Out, and Present Time recorded by date. The display of attendance has been localized for Kentucky.                                                                                                    |                                                                                                    |
| Schedule                          | The Schedule tool shows the student's schedule for each term, including any day rotations. Schedules are shown for all the whole year, all terms, and all of the student's enrollments.  Each schedule includes the times of the periods during the day and the                                                                                                    | Debtde   Non-Shart   1                                                                                                    |

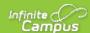

| Tool Name | <b>pludent's icou</b> rses, with the teacher's name and room assigned. If a day rotation is in place, the day is indicated in the top right corner of the schedule. Click on the course name to view details.                                                                                                    | Example Image (click to                                                                                                    |
|-----------|----------------------------------------------------------------------------------------------------|----------------------------------------------------------------------------------------------------|
| Documents | The Documents tool collects files relevant to the student including learning documents such as IEPs and PLPs, a PDF version of the student's schedule, report cards and transcripts, forms, and program participation documents.  Documents are grouped by module and document type, i.e. Counseling, Report Cards, Special Education, etc. Select a <b>School Year</b> from the dropdown to view documents associated with a particular year. Documents not associated with a calendar year display in the Other section.  Click on an entry to view the file as a PDF.  eSignature Forms  Certain forms will require users to review and sign, such as Health updates, Notices, Consent Forms, etc. Upon login, the Documents Need Attention section displays any documents that require a signature. Click on the document name or navigate to the Documents tool to Sign or Decline the form.  A status displays next to the name of the form on the Documents tool. This indicates if the document is pending action by other users, including additional signatures needed or completion by the district.  If one person Declines to sign a form, no other user can eSign the form. | James  Materiansky skyperent jester klienfils  Mark  Mark  M |
| More      | See the Notification Settings information section for information about turning document notifications on and off.  The More tab displays the following:  • Address Information for the student's household(s).  • Assessments that list the student's test scores for state, national and district tests.  • Behavior incident information that displays any behavior events in which the student was involved.  • Demographics information for the student and any non-household relationships.  • Family Information, including contact information for family members.  • Health Information, including recorded vaccinations, immunizations and daily health screenings.  • A list of Learning Tools for students to browse learning materials.  • Lockers assigned to the student with locations and combinations.  • The Meal Benefits application  • Transportation information including buses and parking permits.  • Activities in which the student is involved (clubs, sports, etc.)  • If the district is using Online Registration, those tools display here.  • Important Dates such as holidays, late starts, and other school calendar events.                          | De SECON SECON SEC |

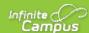

| Tool Name        | <ul> <li>Descriptione Registration, where students (and parents) can request courses for the next school year. See the Course Registration article for more information.</li> <li>School Choice, where parents can apply for enrollment in schools within the district to meet their students' needs.</li> <li>The Quick Links section displays the websites for the districts and schools in which the student is enrolled, if available.</li> <li>Users may be able to update address information, demographic data and family information (this requires the district to turn on certain preferences). When these preferences are turned on, parents and guardians may submit updates for their household information.</li> </ul> | Example<br>Image<br>(click to<br>view)                                                                                                    |
|------------------|----------------------------------------------------------------------------------------------------|----------------------------------------------------------------------------------------------------|
| Notifications    | The Notifications dropdown list shows a simple list of notifications the student has received, such as graded assignments.  Click the user menu at the top right of screen to establishNotification Settings.                                                                                                    | Left date:    Left date:   Left date:   Left |
| Academic<br>Plan | The Academic Plan displays the student's assigned Academic Program and the courses the student has planned to take in each school year. Students can add courses to their plan, and print their Course Plan and their Progress Report from here.  See the Academic Plan (Campus Student) article for more information.  It's recommended that the Academic Plan be viewed on a larger device, if possible.                                                                                                    |                                                                                                    |
| Fees             | The Fees tool provides a list of all fees assigned to a person. Fees can include things like a lab fee for a science course, a fee for a field trip or the cost of an athletic activity. Fees that are still owed, have been paid, or were made void appear in this list, followed by the ongoing balance for these fees. The School Years dropdown list allows you to view fees according to the school year in which they were assigned.  Fees only display when the portal user (typically, a student's guardian/parent) is assigned Portal access by the school district.  From here, users can click the Pay button.                                                                                                    | 1                                                                                                    |
| Food Service     | The Food Service tool allows parents and students access to the following food service information:  • Current account balances  • Transactions (food item purchases, account deposits of cash, check and credit card, when enabled)                                                                                                    | Token  DEFINITION OF ST  DEFINITION OF ST  DEFIN |

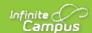

| Tool Name                | Description history (historical transaction records)                                                                                                    | Example Image (click to view)                                                                                                    |
|--------------------------|----------------------------------------------------------------------------------------------------|----------------------------------------------------------------------------------------------------|
| Responsive<br>Scheduling | The Responsive Scheduling tool lets users view which sessions their student has selected to attend for an upcoming responsive day. Available offerings are listed for each available responsive period.  See the Responsive Scheduling article for more information. | 1 h han 1 h                                                                                                    |
| My Cart                  | My Cart is where you pay fees and add money to your food service account.  You can add items to My Cart from any of the following areas:  Food Service  Fees  Optional Payments                                                                                      | Marine   Marine   M  |
| My Accounts              | My Accounts is the tool where you can manage payment methods, select optional payments to pay, set up recurring payments, and view your payment history.                                                                                                    | Paper likholo ) I bendar 18 a Geologi (Paper) ) Ma Paper likhologi (Paper) ) Ma Paper likhologi (Paper) ) (Markel Markel |

# **Links in Campus Parent**

In various areas of Campus Parent, clicking links opens details for items such as assignments and courses.

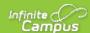

| Available<br>Link  | Description                                                                                                    | Example<br>Image                                                                                                    |
|--------------------|----------------------------------------------------------------------------------------------------|----------------------------------------------------------------------------------------------------|
| Assignment         | Click on an assignment to view details, such as dates, scoring information, and the description. Files attached by teachers also display on this screen, as applicable.  Parents are able to view submissions and Quick Assessments made by their students once the students have turned them in. However, viewing those submissions may be limited by parents' access to third-party programs enabled by the school, such as Google Drive or Naiku. | Usef for fine base  1º Johns  See  See  See  See  See  See  See  S                                                                                                    |
| Course<br>Name     | Click on a course name to view the Course/Section number, Period, Room, section Website, and any upcoming assignments.                                                                                                    | # Chicke **Course from funds **Course from funds **Transit **Product **Course from funds **Transit **Transit **Trans |
| Counselor<br>Email | From the Course detail, click the counselor's email to discuss schedule changes (a preformatted email form displays), or discuss other topics with your student's counselor.                                                                                                    |                                                                                                    |

## **Notification Settings**

Notification settings allow users toopt out of receiving specific kinds of notifications and establish thresholds for those they want to receive. Set thresholds to only receive notifications when a grade or score falls below the selected percentage or a lunch balance falls below the selected dollar amount. Click the arrows to change the threshold or click and drag the dot.

Notifications are not sent for any tools that have been disabled by the district. Only districts using Campus Food Service receive low balance notifications.

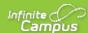

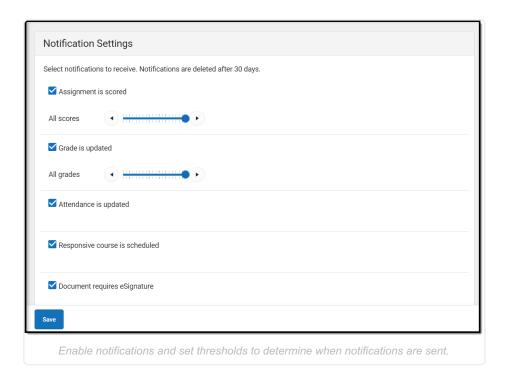

## **Blended Learning**

Some schools are using blended learning for the 20-21 school year, with some students attending school physically and some attending virtually.

#### Is My Student Virtual Today?

Check the **Today** screen to see if your student is physical or virtual today. A virtual tag displays at the top of the schedule on days the student attending virtually.

To check another day, go to the **Calendar** screen, click *Schedule* and click a day in the calendar to see if your student is attending in-school or virtually that day.

#### **Attendance Check-Ins**

Depending on how your student's school is using virtual attendance, students may be required to respond to an attendance Check-In to show that they're participating in school virtually. These Check-Ins may display for each virtual section or one per day; some students are required to respond during the period the section would normally meet and other have all day to respond. Parents may also be able to respond for their students. Contact your school if you have questions about how they're doing virtual attendance.

To see if your student has responded to a Check-In, click on the Check-In on the Today screen. To respond to a Check-In for your student, click the Check-In and then click the blue **Yes** button.

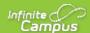

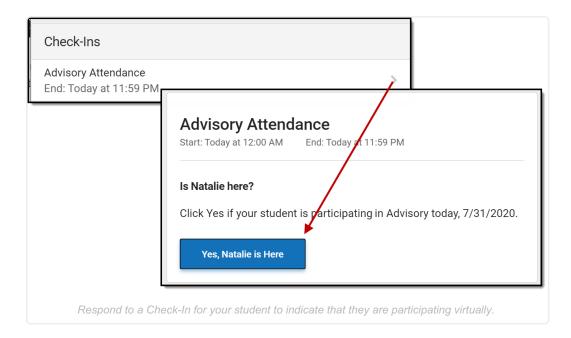

# **Account Settings**

Account settings allow users to update their security email on record or to change their Password and E-Signature PIN.

- The Account Security Email is the email used if a user forgets their username or password.
- Passwords can only be modified if the district has enabled Password Reset. Strong passwords are
  enforced, meaning that passwords should have a mix of letters, number, and characters to make them more
  secure.
- E-Signature PINs are used to electronically verify and sign Meal Benefit Applications. This field is only available if enabled by the district.

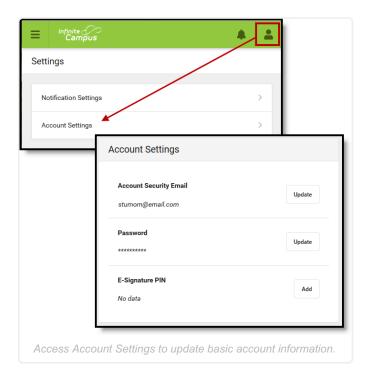

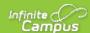

### Language

From the user menu, click **Language** to change the language that Campus Parent displays in. Campus provides translations into Spanish and Chinese; districts may provide additional translations.

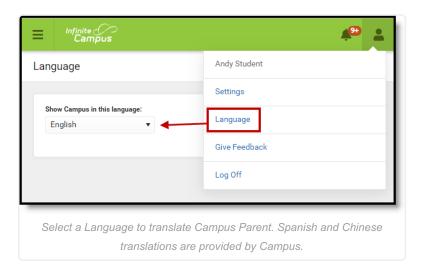

#### **Contact Preferences**

Manage your contact preference by selecting the desired language and when you receive message, and how you receive that message (phone call, email, or text message). If your school has turned on certain options, you may be able to modify your phone numbers and email addresses.

From the **User Menu**, select **Settings**, then select **Contact Preference**. Review existing contact information (phone numbers and email addresses), enter any updates, and mark your desired Messenger Preferences. When phone and email changes are made, an email notification acknowledging the change is sent to the individual, alerting them to changes they may not have made.

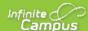

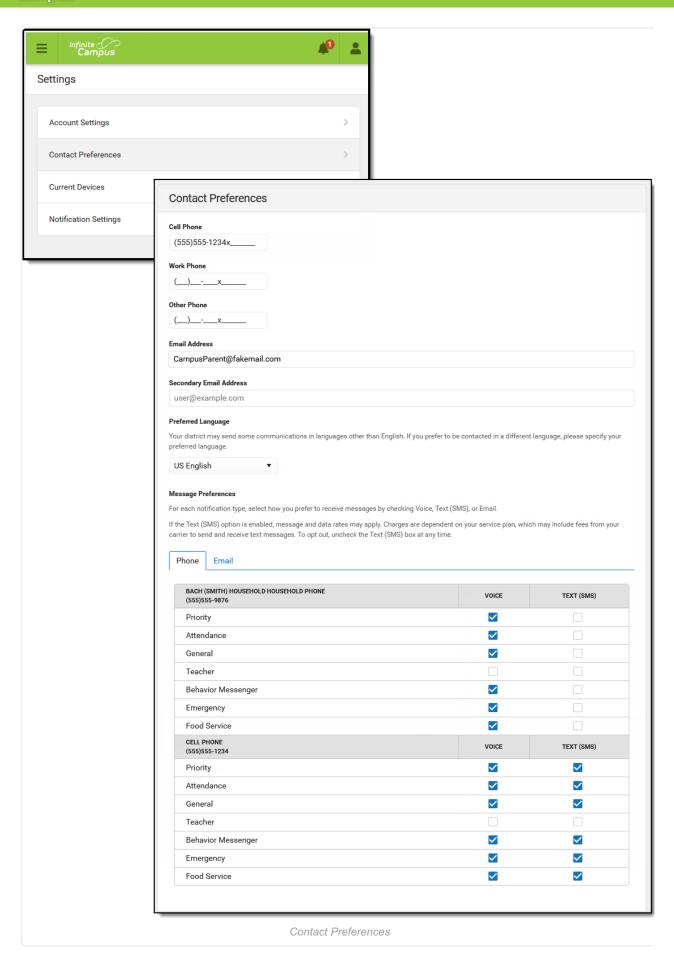

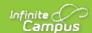

## **Access Log**

The Access Log lists the date, time, operating system, browser, and IP address of each time this account has been accessed. Failed attempts are indicated.

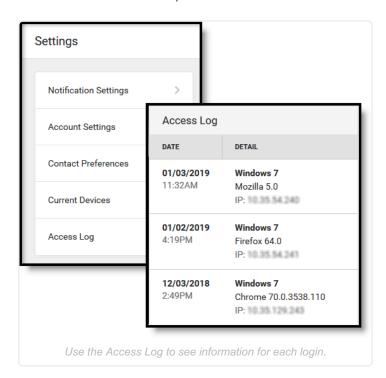

### **Connections**

The Connections tool allows parents to connect their Campus Parent accounts to Alexa if they so choose.

#### What is available?

Check out this article for a list of sample questions that parents can ask Alexa. Data available includes announcements, messages, attendance, and assignments due.

#### How do I connect?

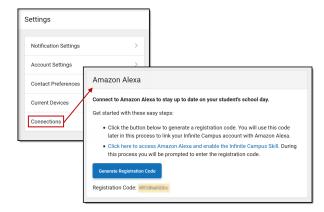

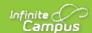

- 1. To connect, click the user menu in the top right of Campus Parent. From there, click**Settings** and then **Connections**.
- 2. Click the blue button to generate a Registration Code and then select it and copy it.
- 3. Click the link above the button to open and enable the Infinite Campusskill for Alexa.

This skill supports Alexa's options of limiting access including voice profiles and PINs.

#### **Previous Versions**

Campus Parent Portal [.2028]

Campus Parent Portal [.2012 - .2024]

Campus Parent Portal [.1933 - .2008]